### Guías de Ayuda **DOCUMENTOS** Reenviar **ELECTRÓNICOS**

Ingrese a sii.cl e ir a "Servicios Online" a la opción "Factura electrónica", en "Sistema de facturación gratuito del SII"; menú de "Historial de DTE y respuesta a documentos recibidos".

**PASO** 

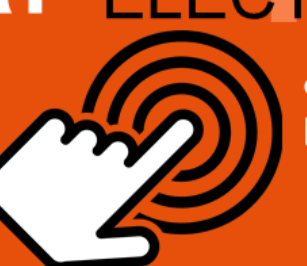

¿Como reenviar Documentos **Electrónicos?** 

### Ingrese a "Ver documentos emitidos"

**Documentos** Tributarios electrónicos Podrá revisar los Documentos Tributarios Electrónicos que ha enviado a otros contribuyentes.

Aparecen en orden cronológico: RUT Emisor, razón social, Documento, folio, fecha de emisión, monto total y situación.

Descargar y Guardar

Podrá descargar y guardar el documento electrónico en formato XML, seleccionando el botón "OBTENER ENVÍO".

Validar y Visualizar

Guarde el documento en un sitio seguro de su computador. Este se guarda en formato XML.

Envío **Archivo Electrónico**  Envíe el archivo electrónico (XML) a través del correo electrónico al receptor del documento.

Puede utilizar otro medio de entrega como por ejemplo un pendrive.

Sii.d

Para ver más detalles en cada paso, revisar las páginas a continuación.

## Guías de Ayuda **e de Ayuda de DOCUMENTOS**

### **¿CÓMO REENVIAR DOCUMENTOS ELECTRÓNICOS?**

**En el caso que su cliente o receptor de un documento tributario electrónico no haya recepcionado el archivo XML, podrá respaldar un archivo electrónico desde el Sistema de Facturación Gratuito para entregarlo a su cliente por el medio que hayan acordado.**

#### **Paso 1.**

Ingrese a "Historial de DTE y respuesta a documentos recibidos", opción "Ver documentos emitidos".

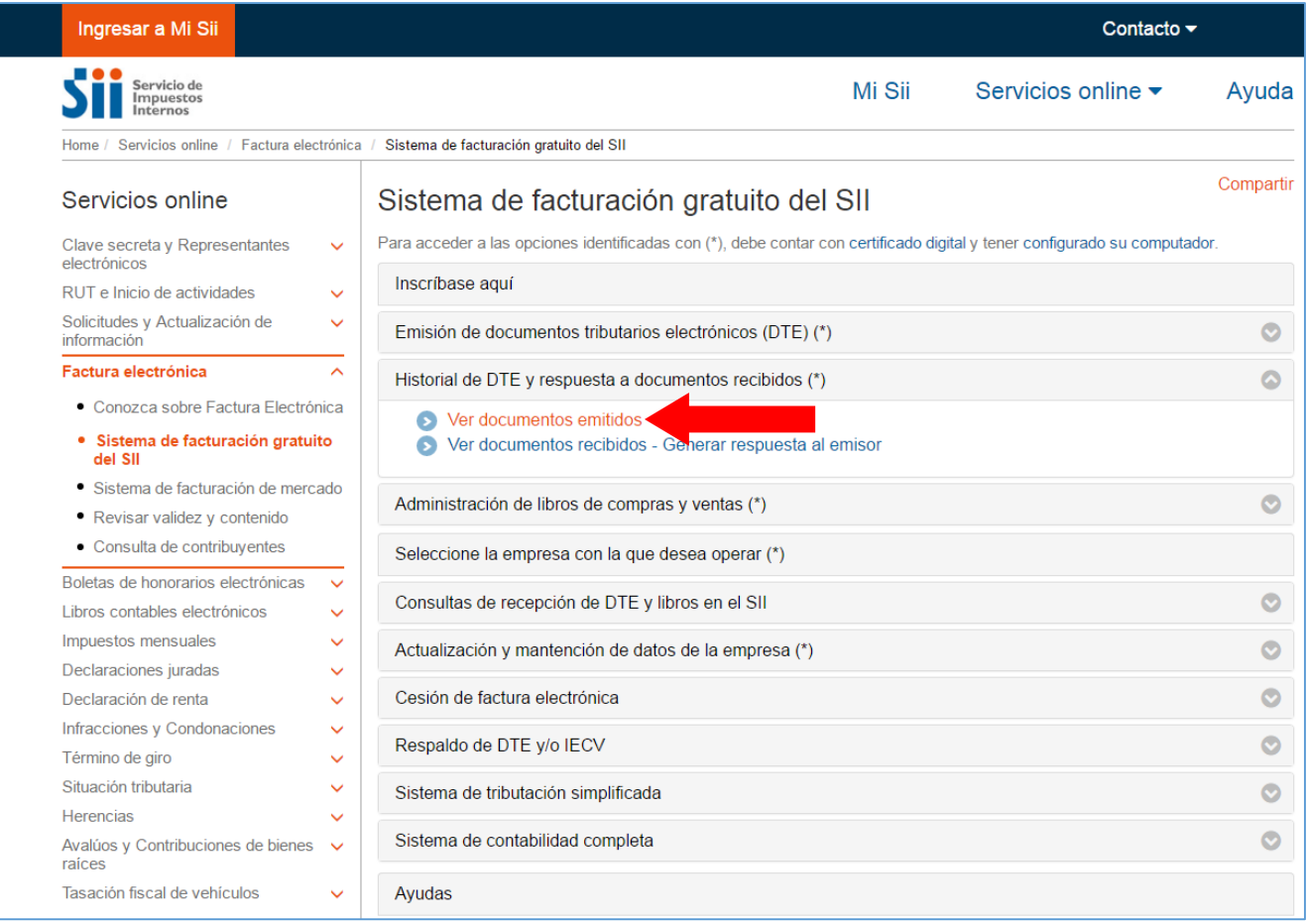

## Guías de Ayuda **eenviar DOCUMENTOS**

#### **Paso 2.**

Podrá revisar los Documentos Tributarios Electrónicos que ha enviado a otros contribuyentes.

Dichos documentos aparecen listados en orden cronológico, en forma de resumen, con los siguientes datos: RUT Emisor, Razón Social, Documento, Folio, Fecha de emisión, Monto Total, y Situación del documento; puede ordenar este listado de documentos haciendo clic sobre cada uno de los encabezados de las columnas.

En la parte inferior del listado, se indica la página actual y el número total de páginas de Documentos Electrónicos Emitidos (cada página le mostrará ordenadamente diez documentos).

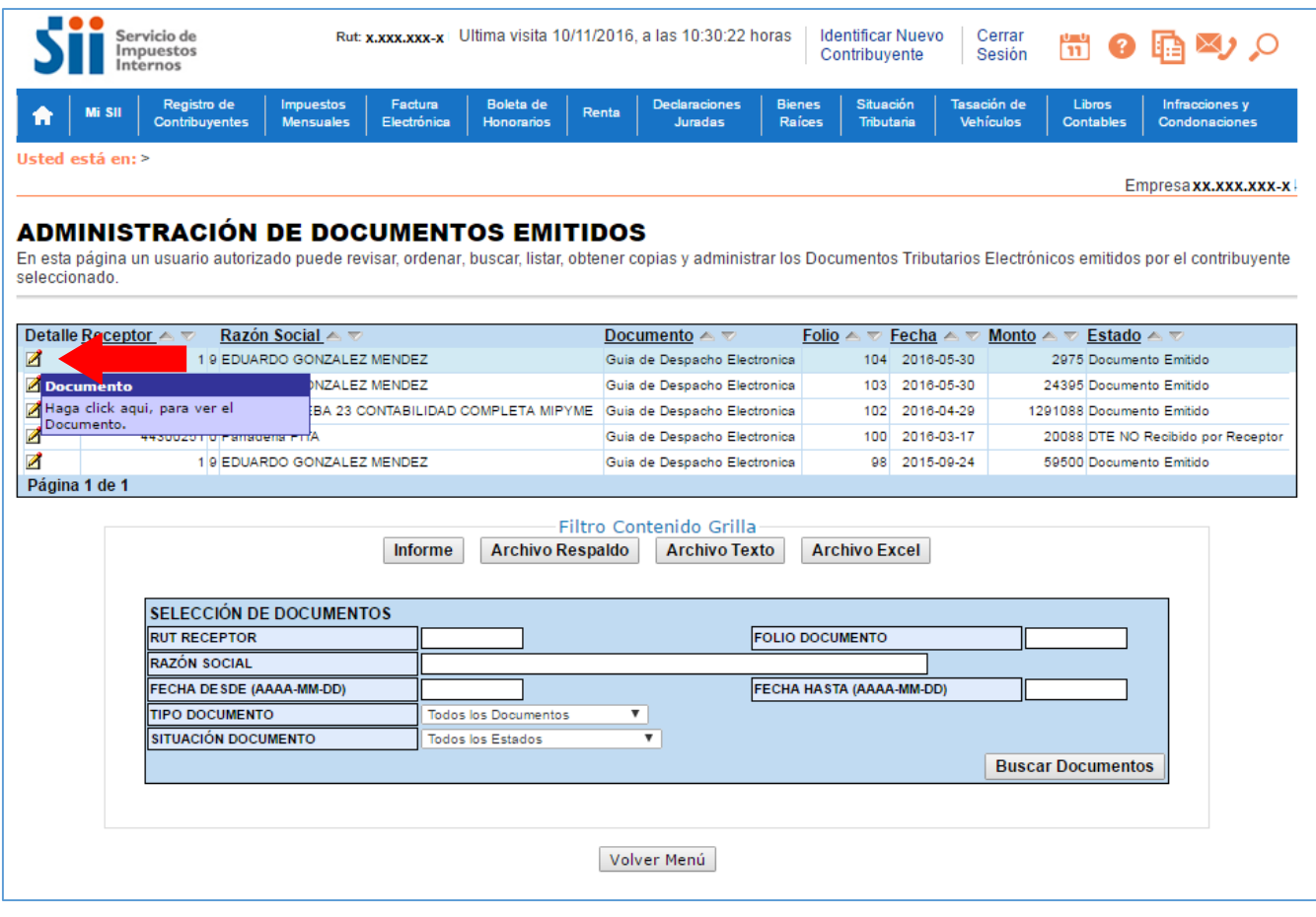

SII.C

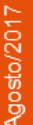

## Guías de Ayuda **e a MARITADO COMENTOS**

#### Paso 3.

Una vez desplegado el documento seleccione el botón "Obtener Envío", en el podrá descargar y guardar en su computador el documento electrónico en formato XML.

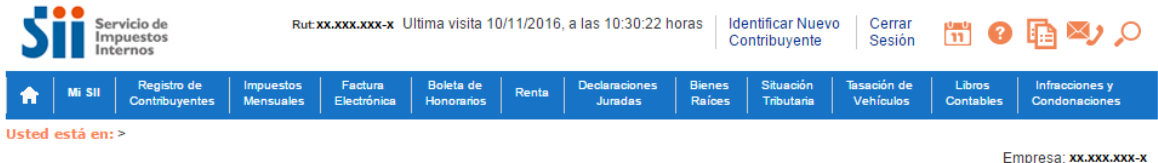

#### **DOCUMENTO EMITIDO**

En esta página se muestra el documento seleccionado y las opciones que el usuario tiene disponibles para trabajar con él

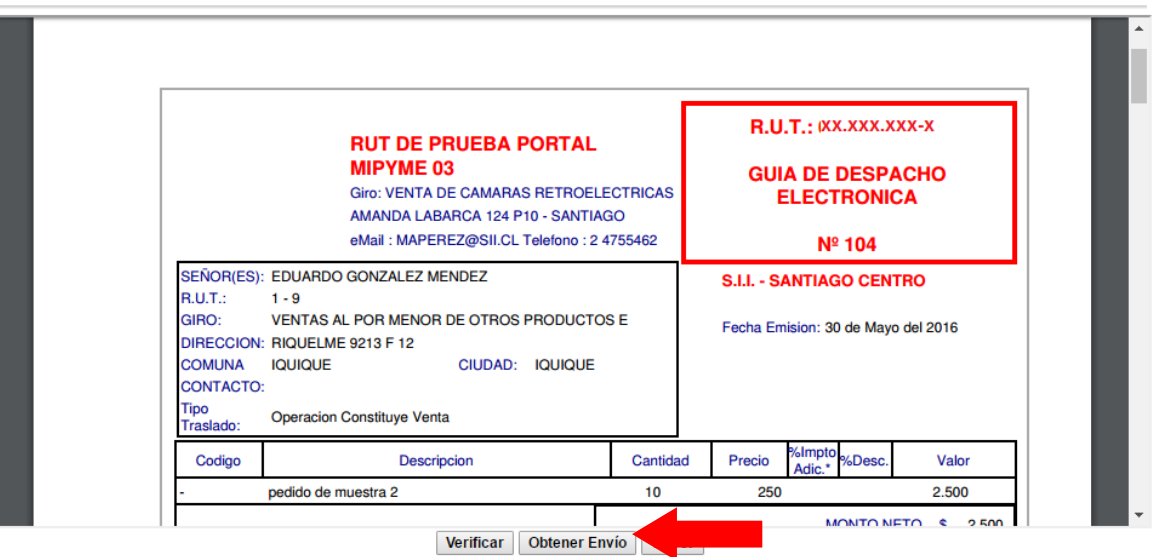

#### **n** Seguimiento

En esta opción podrá revisar los eventos y anotaciones del documento y agregar nuevas anotaciones.

p Copiar Documento<br>En esta opción podrá generar un nuevo documento basandose en la información de este.

- **B** Facturar Guía
- En esta opción podrá generar una Factura Electrónica basandose en la información de esta Guía.
- **a Reparos**<br>En esta opción podrá revisar, si los hubiera, los reparos y observaciones que el SII le hizo al documento.

Servicio de Impuestos Internos

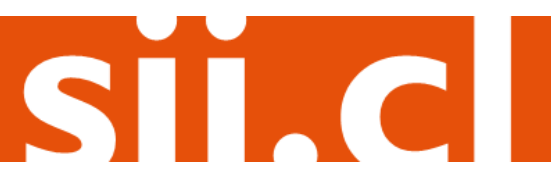

## Guías de Ayuda Reenviar **DOCUMENTOS**

#### **Paso 4.**

Dependiendo del Navegador que utilice guarde el documento en un sitio seguro de su computador, este documento se guardará en el formato XML estándar del SII, por lo cual no podrá visualizar el documento como un PDF si es que lo desea abrir.

En algunos navegadores se guarda el archivo automáticamente en la carpeta descargas.

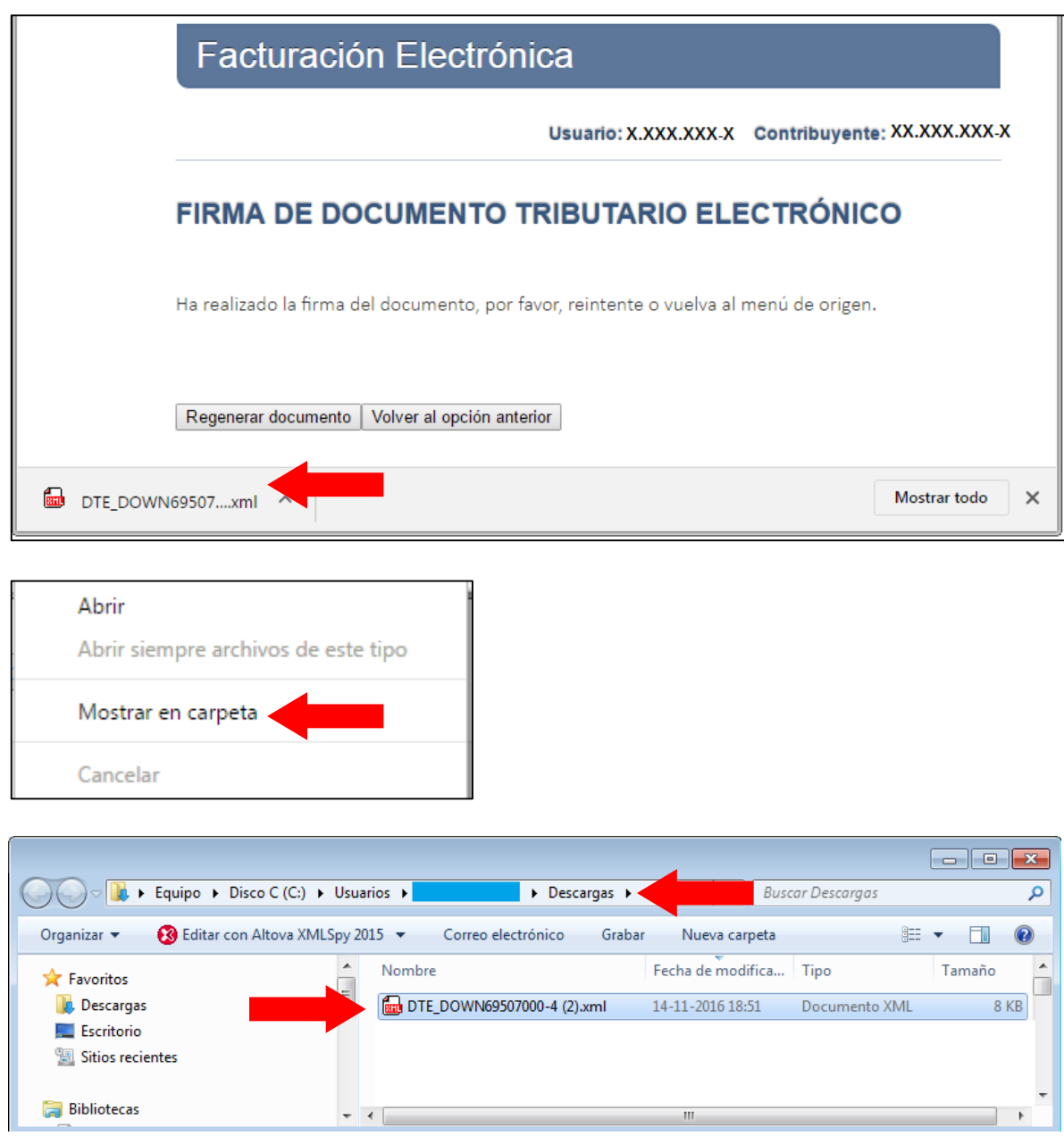

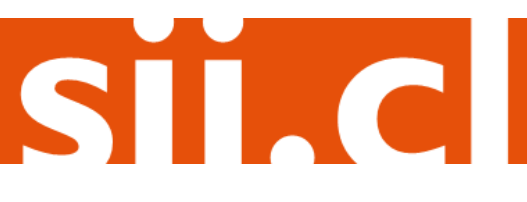

# Guías de Ayuda **BERT DOCUMENTOS**

#### **Paso 5.**

Luego envíe el archivo electrónico (XML) a través del correo electrónico al receptor del documento. Se recomienda reenviar a la casilla de intercambio del receptor.

También puede utilizar cualquier otro medio de entrega como por ejemplo a través de un pendrive.

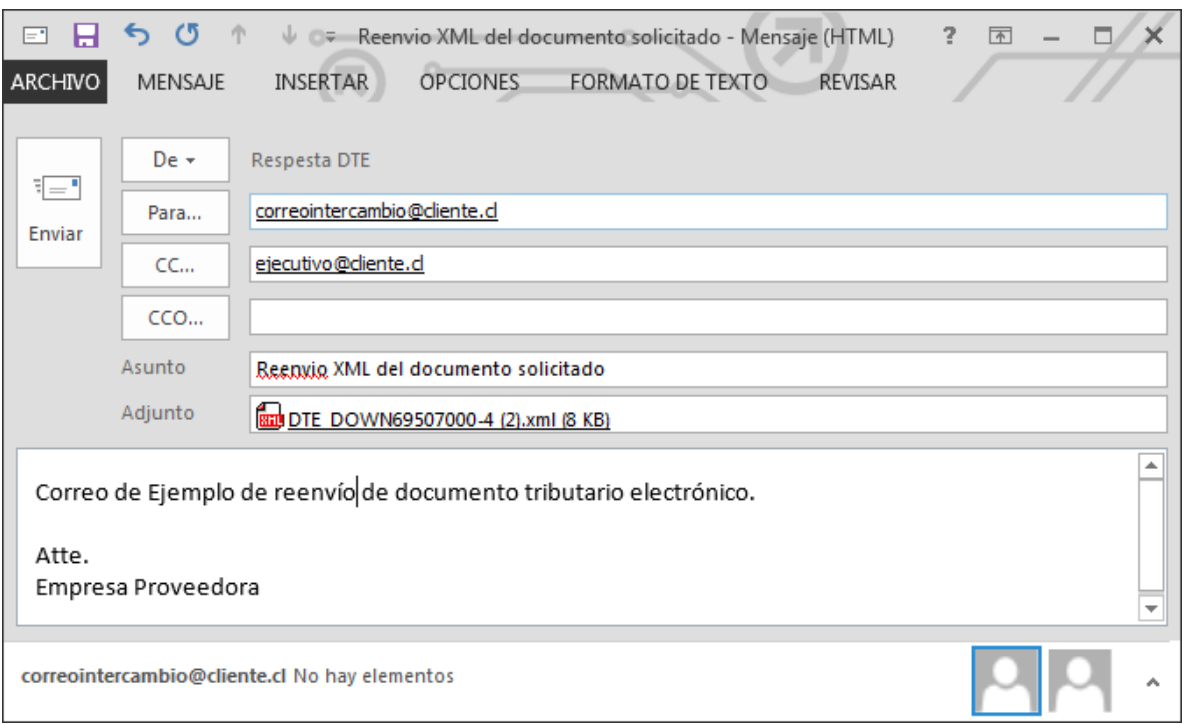

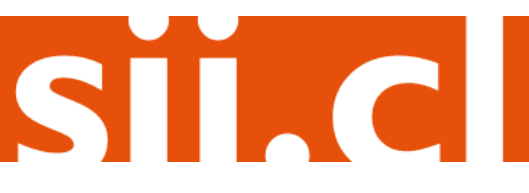